## **Chapter 2 情報共有プラットフォームの使い方**

## 情報共有プラットフォームのしくみ

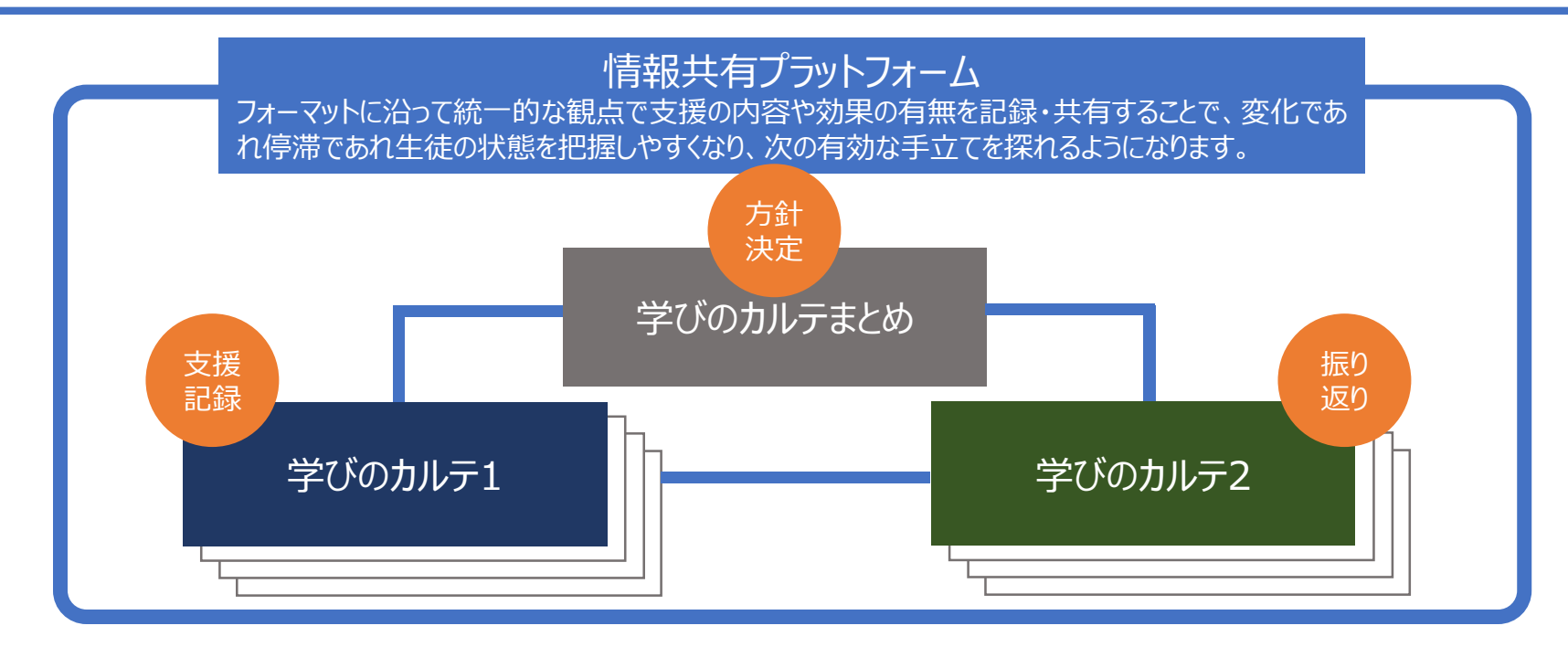

#### 情報共有プラットフォームを使った支援の流れとサイクル

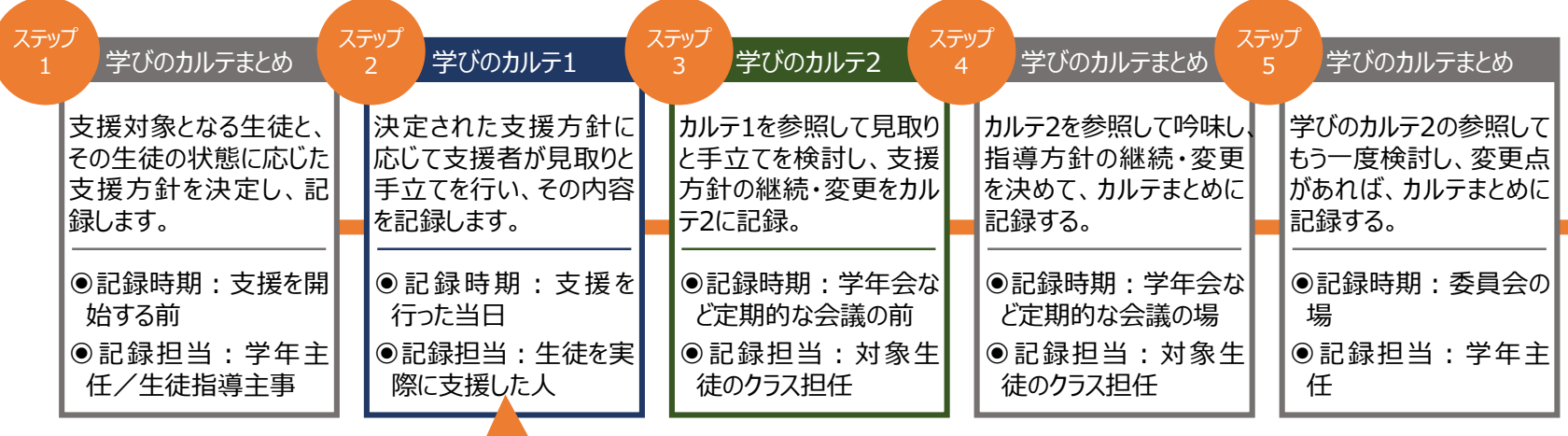

## 「学びのカルテまとめ」と「学びのカルテ1・2」の関係

「学びのカルテ1・2 (Googleフォーム)」と、 「学びのカルテまとめ (Googleスプレッド シート)」を連携させる設定を行うことで、「学 びのカルテ1・2」に記入した内容が、「学び のカルテまとめ」に自動的に収納されます。

学びのカルテまとめ ☆ 回 ◎

 $\sqrt{x}$  2022/02/04 6:35:19

日付  $2022/01/31$   $\Box$ 

日付

 $2022/02/04$   $\Box$ 

生徒氏名,

記録者氏名

œ

 $2:2$ 

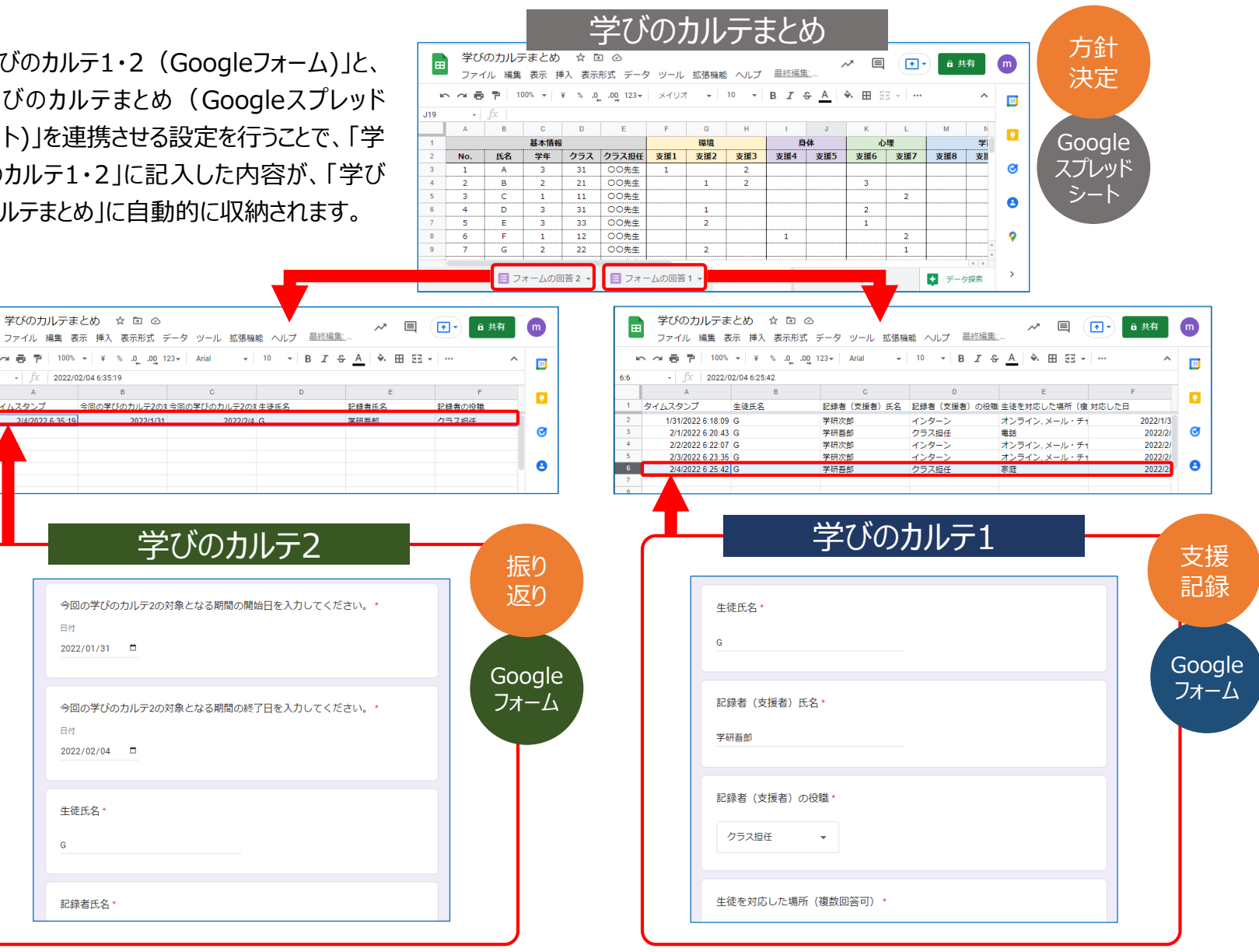

Chapter3<br>学習支援

## 「学びのカルテまとめ」の内容

支援対象となる生徒の情報を記入します。「登校日数」など 適宜項目を増やして記入してください。

Chapter1で紹介した「10の支援方針」について、生徒の状 態に応じたものを3つ選び、優先順位をつけて「1」「2」「3」と 記入します。対応の「緊急性」と「更新日」も記入します。

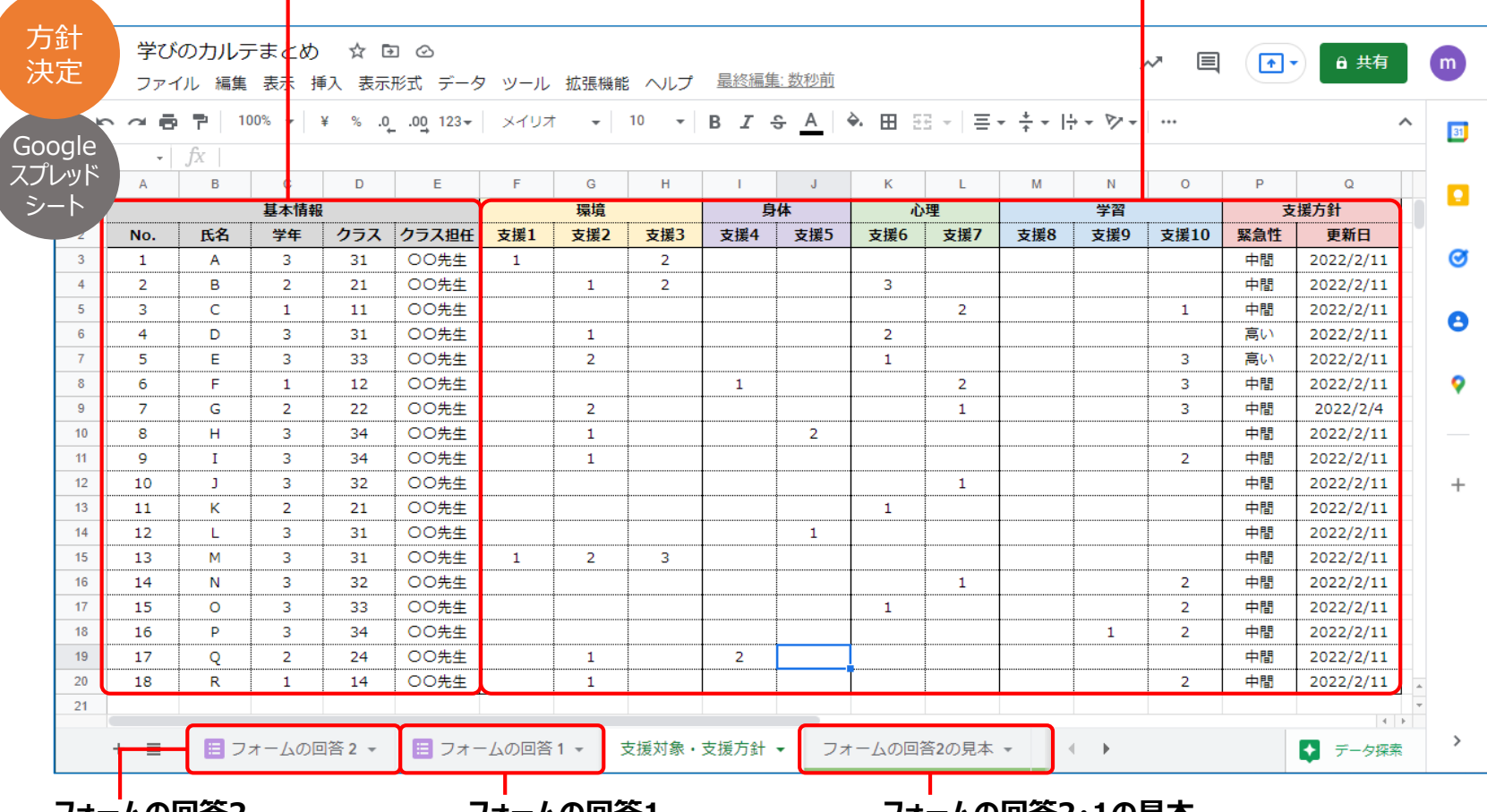

#### **フォームの回答2**

**フォームの回答1**

Googleフォームで入力した「学 びのカルテ2」の記録内容です。

Googleフォームで入力した「学 びのカルテ1」の記録内容です。

#### **フォームの回答2・1の見本**

フォームの回答2・1(学びのカルテ2・1の記録内容) を見やすくしたり、使いやすくしたりするための設定見本 です。例えば、表にフィルター機能を設定することで、特 定の生徒の情報のみを抽出できます。

## 「学びのカルテ1」の内容

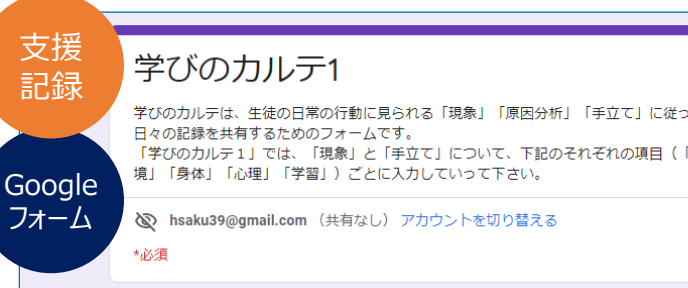

τ. ۰.

⊙

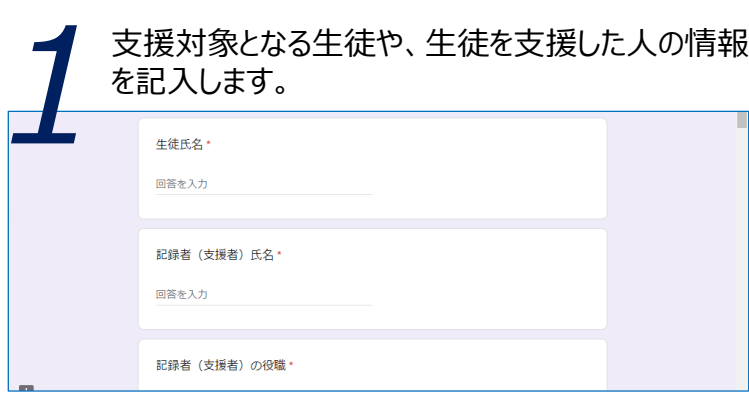

「環境」「身体」「心理」「学習」の4つの観点で、そ の観点のいずれか、あるいは複数について行った見 取りと手立ての内容を記入します。 *2*

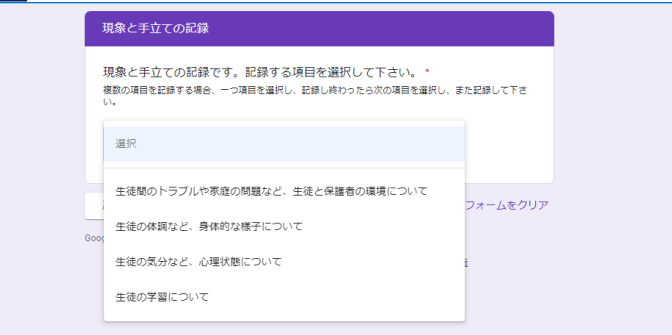

「環境」の観点では、生徒間のトラブルや家庭の問 題など、生徒と保護者を取り巻く環境面について 記入します。「身体」は生徒の体調などについて、 「心理」は生徒の気分など心理状態について、「学 習」は教科や探究の学習状況について記入します。 *3*

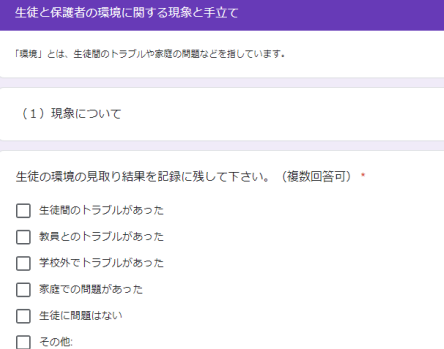

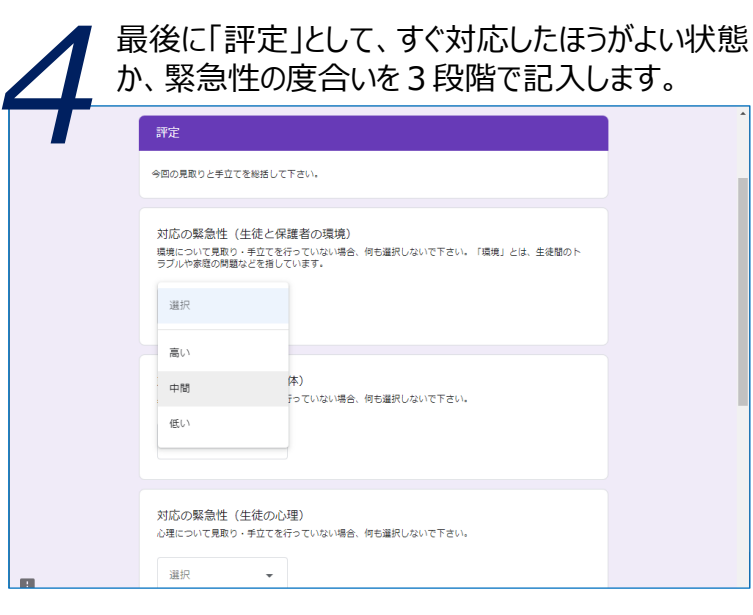

## 「学びのカルテ2」の内容

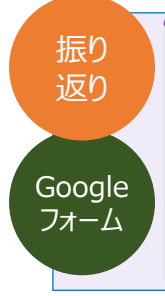

#### 学びのカルテ2

学びのカルテは、生徒の日常の行動に見られる「現象」「原因分析」「手立て」に従って、 日々の記録を共有するためのフォームです。 「学びのカルテ2」では、「学びのカルテ1」の記録をもとに「現象と手立てについて検討し た結果」を入力します。学年会などでその検討・入力結果を確認しながら、支援方針につい

て総括することになります。 <br />
hsaku39@gmail.com (共有なし) アカウントを切り替える <br />
下書きを復元しました

\*必須

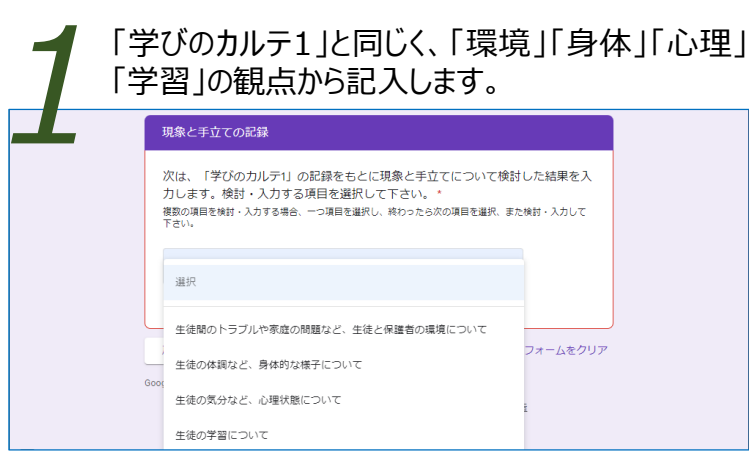

*2*

「学びのカルテ1」の内容を見ながら、生徒の困り感 の大きさ、行われた手立てに効果があったか否か、 もっとも効果的だった手立てなどについて記入します。

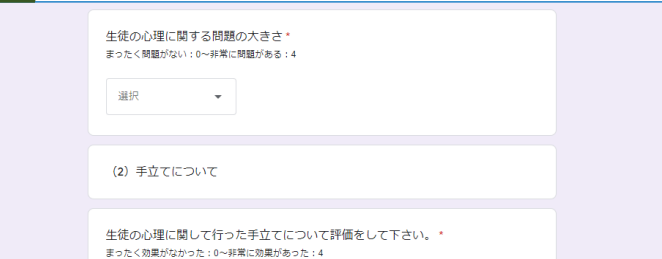

「学びのカルテ1」と同じく「評定」として、すぐ対応し たほうがよい状態か、緊急性の度合いを3段階で 記入します。 *3*

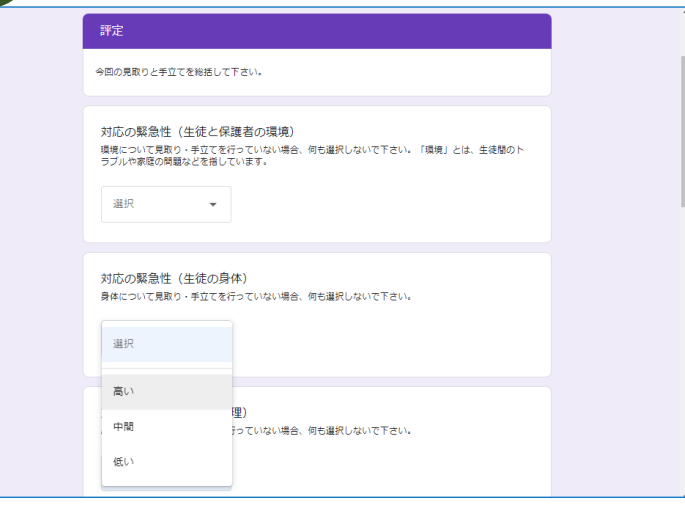

画

Chapter3<br>学習寺<sub>程</sub>

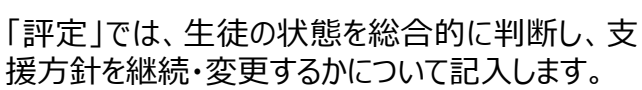

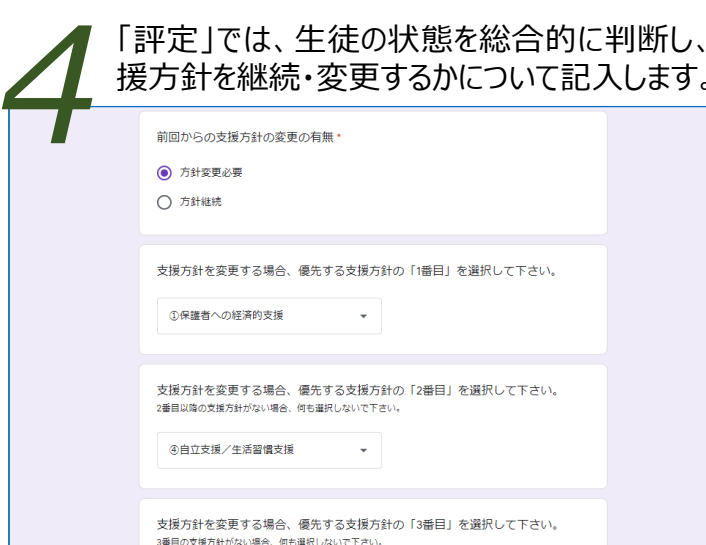

#### 支援の流れとサイクルの詳細①

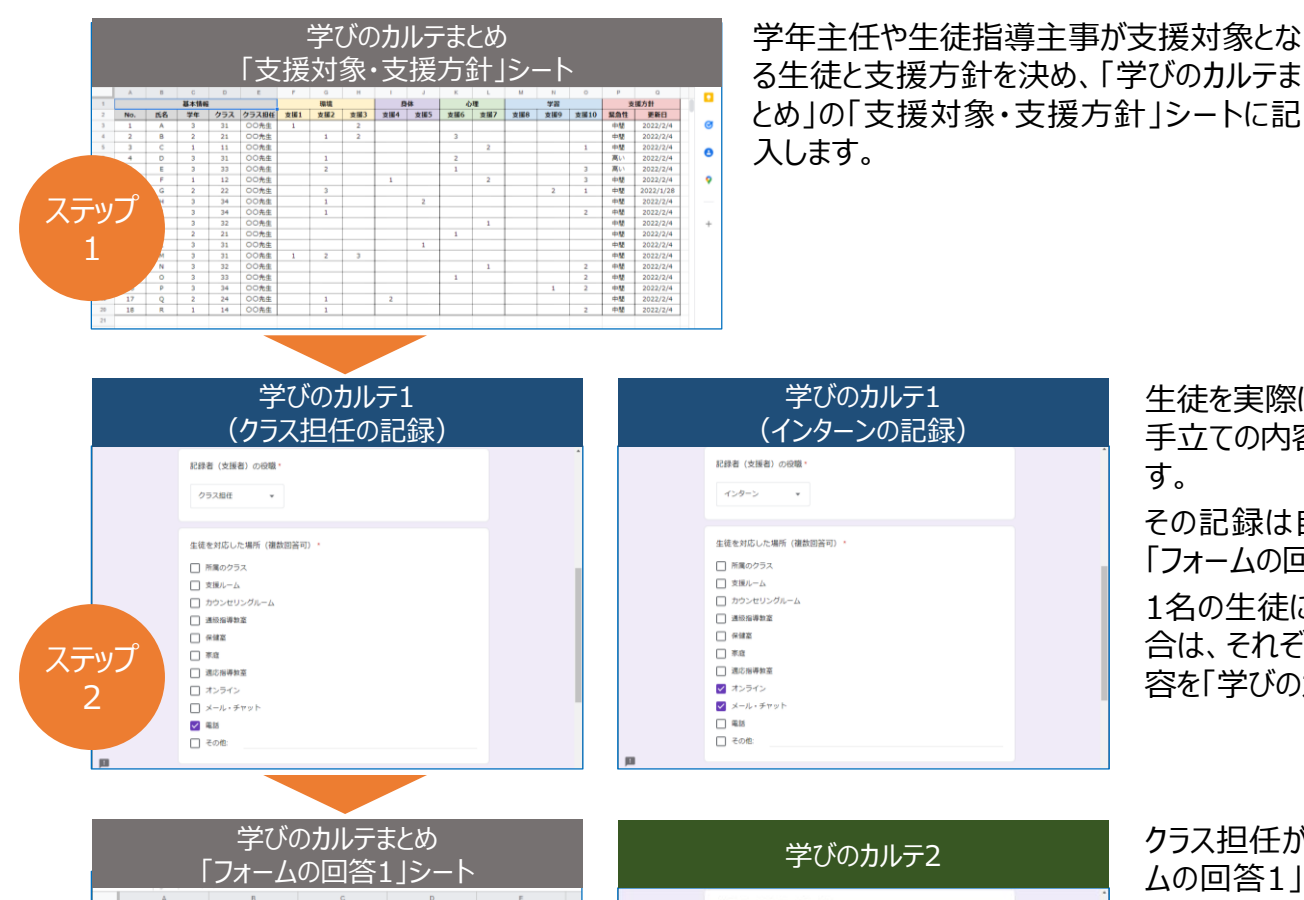

記録者 (支援者) 氏名 記録者 (支援者) の役職 生徒を対応した場所 (複 対

オンライン、メール・チャ

電話<br>オンライン、メール・チャ

オンライン、メール・チ

インターン<br>クラス細任

インターン<br>インターン<br>クラス組任

学研次郎

学研吾郎

学研次郎

学研次郎<br>学研吾郎

+ ■ <mark>■</mark> フォームの回答2 - ■ フォームの回答1 - 支援対象·支援方針 < > カウント:36 -

ステッフ 3

タイムスタンプ

1/31/2022 6:18:09 G

2/1/2022 6:20:43 G

2/2/2022 6:22:07 2/3/2022 6:23:35

生徒氏名

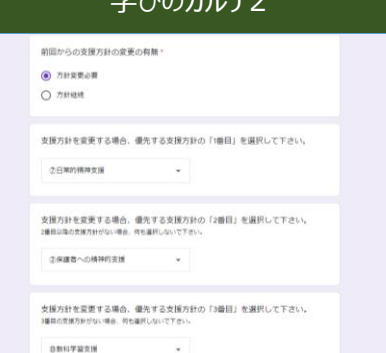

生徒を実際に支援した人が、行った見取りと 手立ての内容を「学びのカルテ1」に記入しま す。

その記録は自動で「学びのカルテまとめ」の 「フォームの回答1」シートに収納されます。 1名の生徒に対して支援した人が複数の場 合は、それぞれが行った見取りと手立ての内 容を「学びのカルテ1」に記入します。

クラス担任が「学びのカルテまとめ」の「フォー ムの回答1」シートで「学びのカルテ1」の記 録を見ながら、生徒に行われた見取りと手 立ての内容についての評価と、支援方針の 継続・変更について、「学びのカルテ2」に記 入します。その記録は自動で「学びのカルテ まとめ」の「フォームの回答2」シートに収納さ れます。また、1名の生徒に対して支援した 人が複数いる場合、カルテ1の記録が複数 あるため、すべてを統合して評価します。

#### 支援の流れとサイクルの詳細②

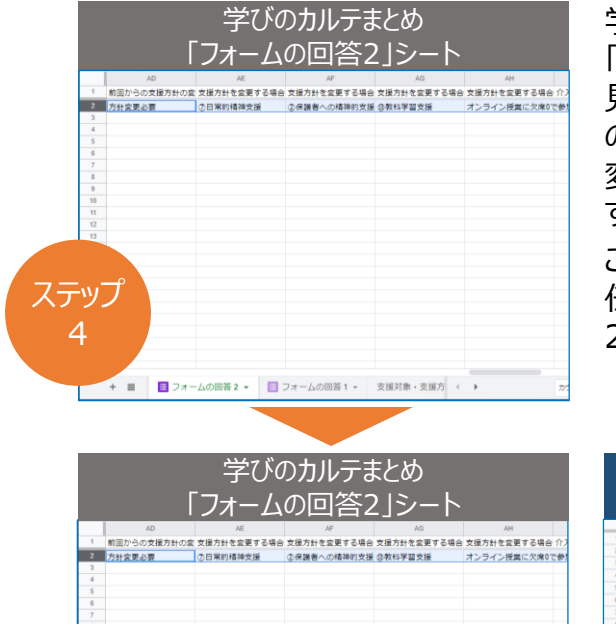

+ ■ ■ フォームの図答2 + ■ フォームの図答1 + 支援対象·支援方 ( )

ステップ 5

学年会などの場で「学びのカルテまとめ」の 「フォームの回答2」シートでカルテ2の記録を 見ながら、クラス担任による見取りと手立て の評価を行います。また、支援方針の継続・ 変更について、学年主任を中心に吟味しま す。

このとき、修正する必要があれば、クラス担 任が「学びのカルテまとめ」の「フォームの回答 2」シートを修正します。

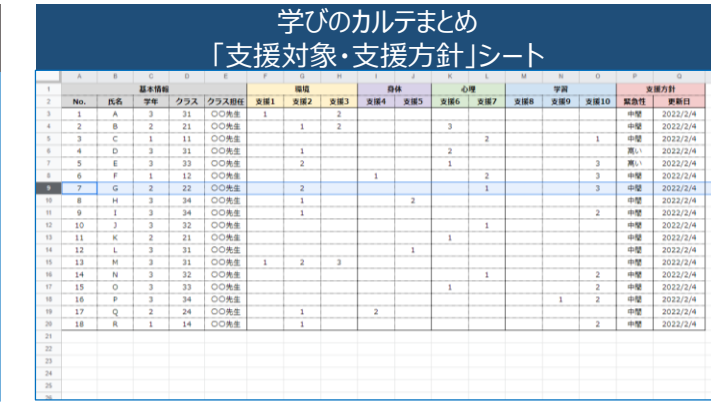

委員会などの場で「学びのカ ルテまとめ」の「フォームの回 答2」シートでカルテ2の記録 を見ながら、支援方針の継 続・変更について、校長や指 導主事を中心に決定します。 その決定にしたがって、学年 主任が、「学びのカルテまと め」の「支援対象・支援方 針」シートに記入します。

#### 情報共有プラットフォームの準備

- ◎「学びのカルテまとめ」は、本書に同封されているエクセルのファイル「学びのカルテまとめ」を使用します。
- ◉「学びのカルテ1・2」は、本書に同封されているエクセルのファイル「学びのカルテ1・2項目例」を参考にして、
- Googleフォームを作成していただく必要があります。
- ◉どちらも使用・作成にあたって、人数分の「Google Workspace for Education」などのGoogleのアカウントが必要です。 学校や教育委員会で契約しているアカウントなどを使用してください。

## 見取りと手立ての内容を分析して評価する①

「学びのカルテ1・2」と、「学びのカルテまとめ」を連携させる設定を行うことで、「学びのカルテまとめ」に「フォームの 回答1」「フォームの回答2」というシートが作成され、「学びのカルテ1・2」の記録内容が自動的に収納されます。 標準の状態で、「フォームの回答1」「フォームの回答2」のシートの表は装飾・機能が設定されていないシンプル なものでなので、見やすくありません。「学びのカルテまとめ」の「フォームの回答1の見本」「フォームの回答2の見 本」のシートを参考に設定し直してください。ここでは、装飾・機能を設定した状態で解説しています。

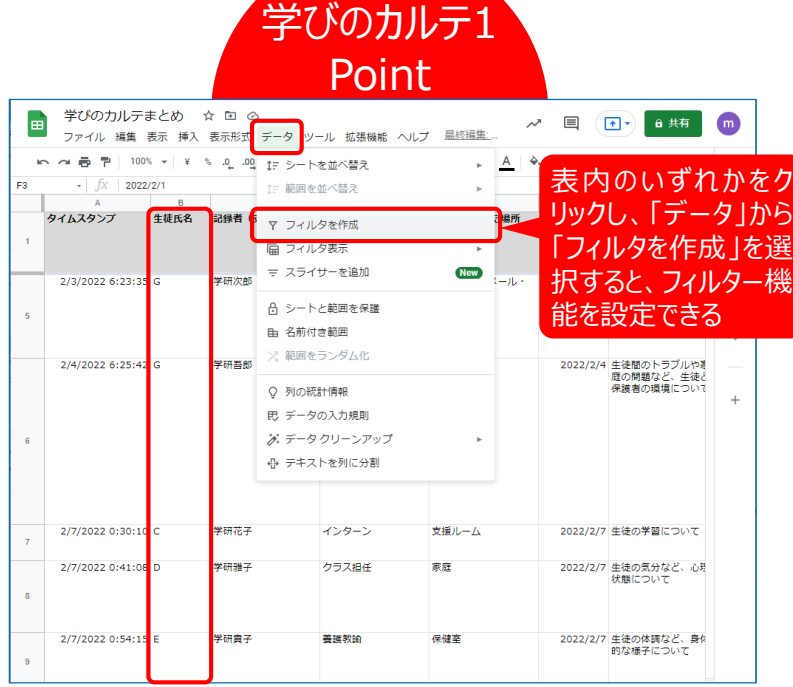

「学びのカルテ1」では、一人の生徒に対して複数の支援者 による記録が残る場合があります。その際はそれらをひとつず つ確認し、統合して評価しましょう。

表にフィルター機能を設定し、該当の生徒を氏名で抽出す ることで、確認しやすくなります。

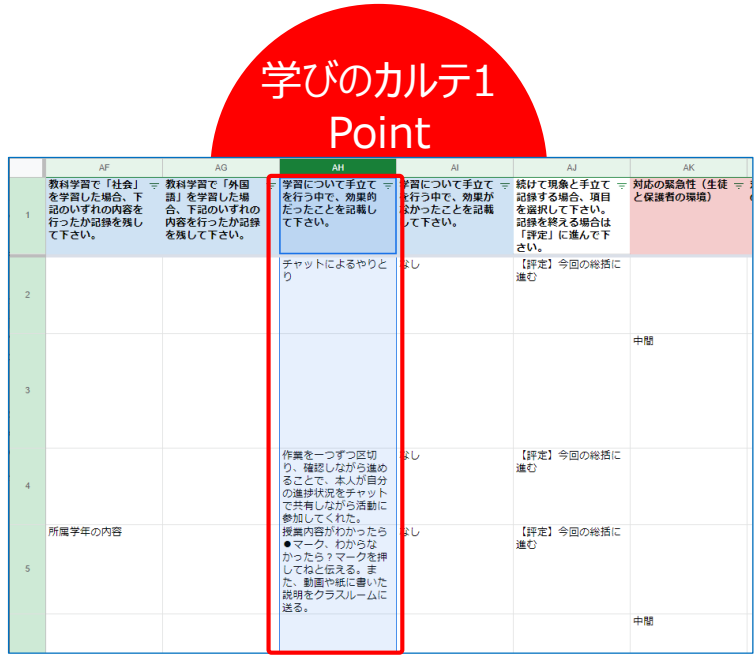

「学びのカルテ1」の項目に応じて「環境」「身体」「心理」「学 習」の順に記録されていますが、カルテ1で記入されなかった 項目は空白になっています。確認すべきポイントは、文字や 数値が入っている箇所です。特に「手立て」の項目に注意し てください。

生徒の変化に何が寄与したのかを見取って、それをカルテ2 に記録し、次の手立ての検討に役立ててください。

## 見取りと手立ての内容を分析して評価する②

「学びのカルテまとめ」と「学びのカルテ1・2」に生徒の名前や生年月日などを記入するかどうかは、個人情報保 護の観点から判断してください。

#### 学びのカルテ2 Point

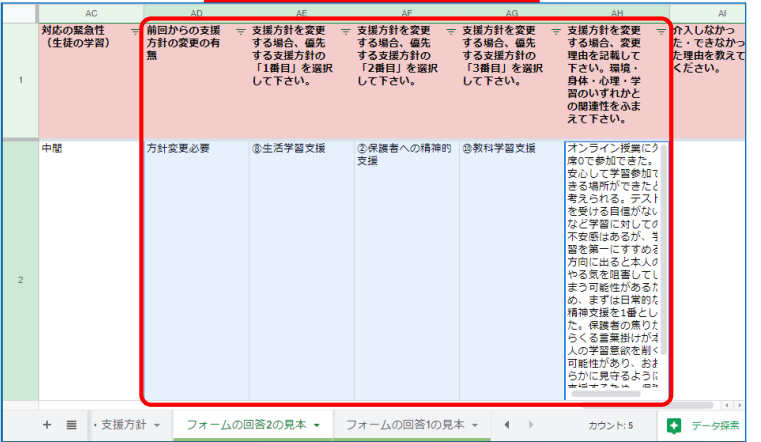

「学びのカルテ1」の記録内容をもとに、支援方針の継続・ 変更を決定します。表の最後に支援方針の変更の有無が 記録されているので、それを確認してください。

> カルテ1の記録が少ない場合は、実際に支援が行われてい るのかを確認してください。支援方針が実状にそぐわないため、 手立てが実行されていない可能性も考えられます。 例えば、家庭に対する介入が必要だが連絡がつかず、手の 打ちようがない場合などです。その場合、実行可能な支援 方針を選び直すことも視野に入れてください。

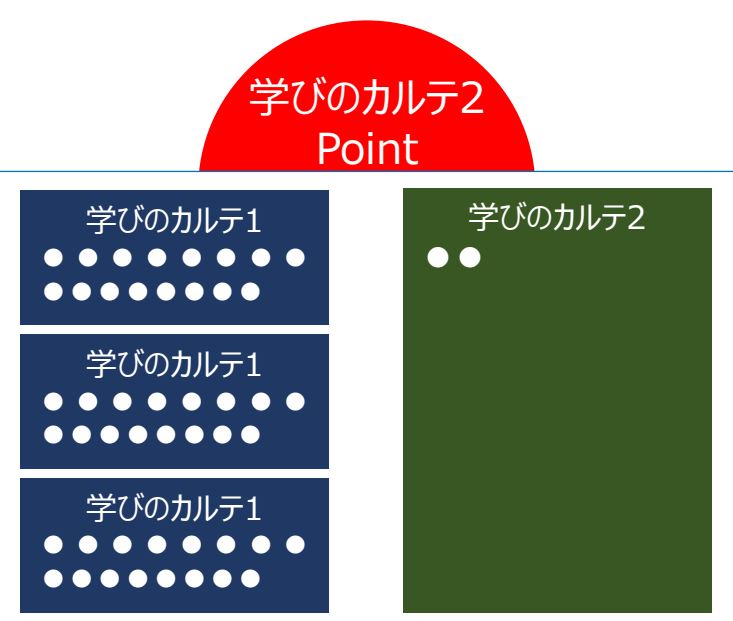

「学びのカルテ2」は「学びのカルテ1」を統合したものと考える ことができます。そのため、カルテ1にたくさんの記録が残ってい るにも関わらず、カルテ2の記録が少ない場合は、カルテ1の 評価がしっかりと行われていない可能性があります。その場 合は、カルテ1に戻って確認してください。

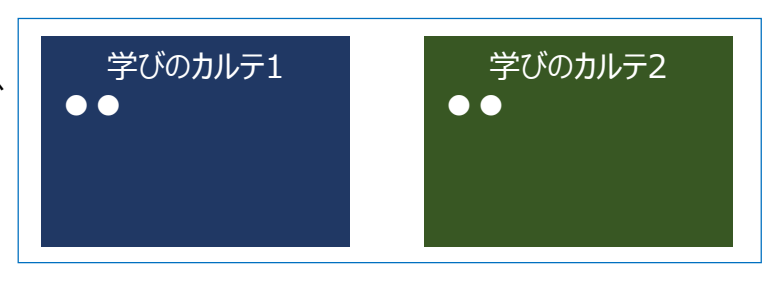

## **情報共有 プラットフォームの 作り方**

これまで紹介した「学びのカルテまとめ」と 「学びのカルテ1・2」の 詳しい作成方法を解説します

## 「学びのカルテまとめ」の作り方①

#### 準備

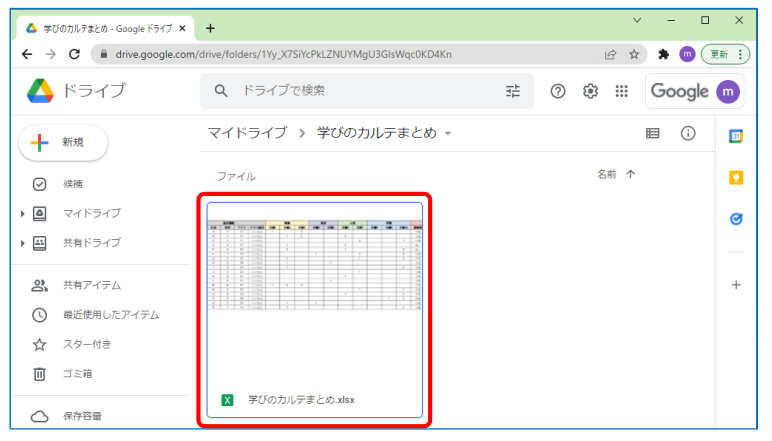

1:本書に同封されているエクセルのファイル「学びのカルテま とめ」をGoogleドライブの適切なフォルダーに保存し、 Google ドライブ上でファイルをダブルクリックして開く。

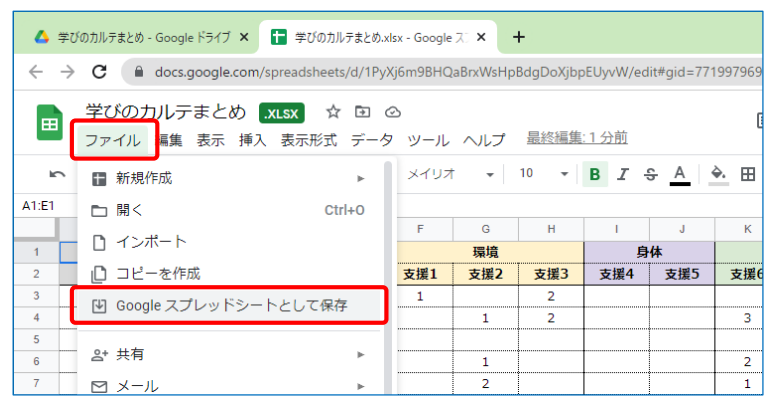

2:「学びのカルテまとめ」のファイルが開いたら、「ファイル」メ ニューをクリックして「Googleスプレッドシートとして保存」を選 択し、エクセルのファイルをGoogleスプレッドシートのファイル に変換する。

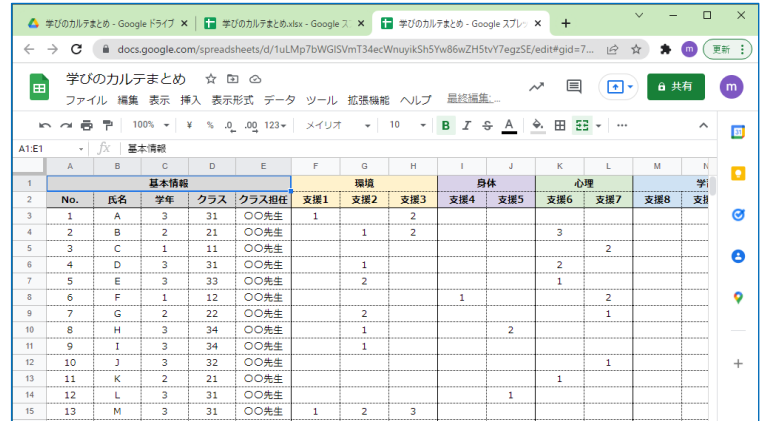

#### 3:内容は同じだが、Googleスプレッドシートのファイルとし て「学びのカルテまとめ」が表示される。

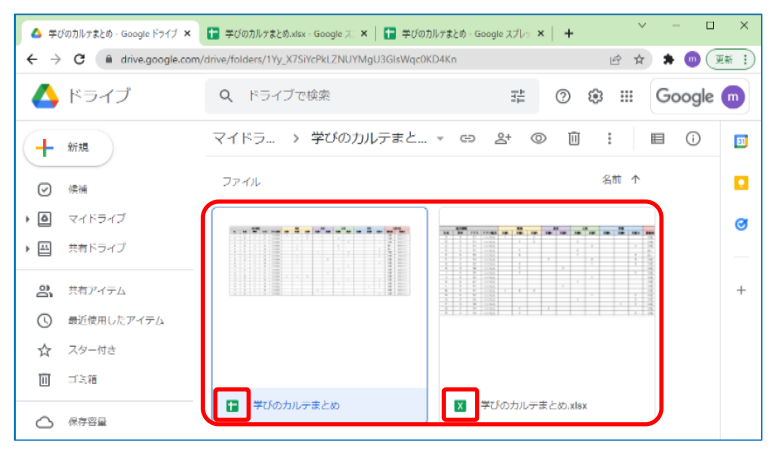

4:Googleドライブの画面を表示すると、ファイルがひとつ増 えていることがわかる。エクセルのファイルはアイコンが「X」、 Googleスプレッドシートのファイルはアイコンが「+」。エクセル のファイルは原本として保存しておくが、削除してもかまわない。

# Chapter1<br>包括支援プランの概要

## 「学びのカルテまとめ」の作り方②

#### 共有権限の設定

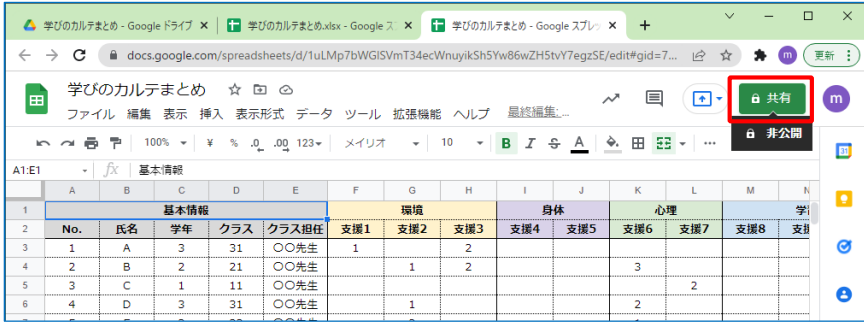

1:Googleスプレッドシートの「学びのカルテまとめ」を開き、画面右 上の「共有」ボタンをクリックすると、「学びのカルテまとめ」を編集したり、 閲覧したりする利用者を設定できる。

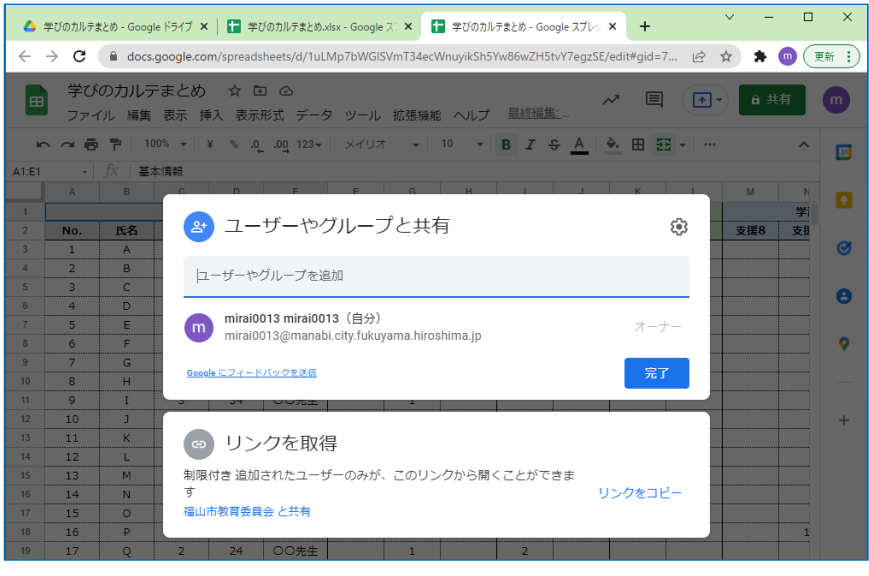

2:共有する利用者(共有権限)については、学校内や教育委員 会で検討のうえ設定してほしい。

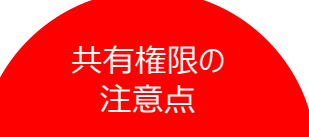

学びのカルテまとめに共有権限を設定することで、学 びのカルテまとめを作成した人以外にも、表を編集し たり、閲覧したりできるようになります。委員会の場な どで各学年の学年主任が同時に操作するようなとき に便利です。

ただし、学びのカルテまとめには重要な個人情報が保 存されているます。校外の支援者に共有権限を設定 するかどうかは、慎重に判断してください。

## 「学びのカルテ1・2」の作り方①

準備 その1

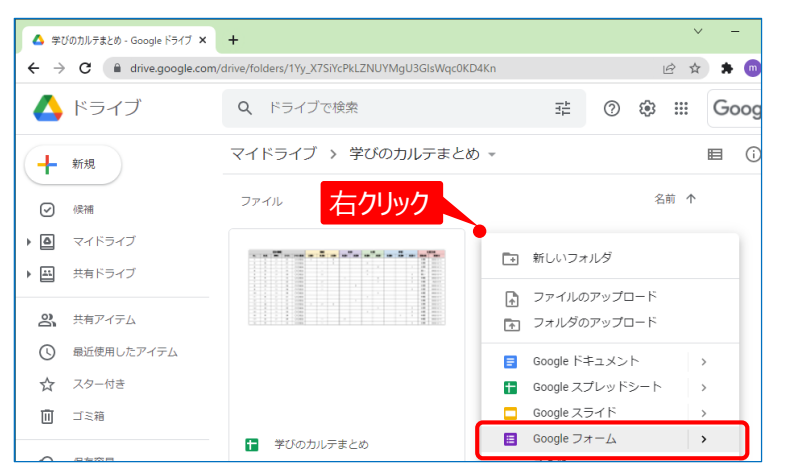

1:「学びのカルテまとめ」のファイルが保存されているのと同 じGoogleドライブのフォルダーを開き、Googleドライブ上で 右クリックして「Googleフォーム」を選択する。

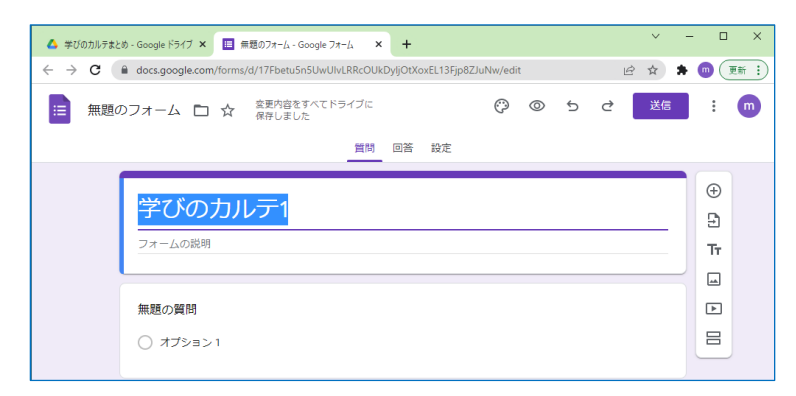

2:Googleフォームの画面が表示されるので、本書に同封 されているエクセルのファイル「学びのカルテ1・2項目例」を参 考に、「学びのカルテ1」からGoogleフォームの中身を作成。

#### ▲ 学びのカルテまとめ - Google ドライブ × | | 無題のフォーム - Google フォーム  $\times$  + C A docs.google.com/forms/d/1N4NESmpiHqvEalKaTtpC4QioHLNd22MkEH-vXqLMprM/edit# ☆ 送信 E 無題のフォーム ロ ☆ 質問 回答 段定 0件の回答 回答を受け付けています

3:「学びのカルテ1」のGoogleフォームの中身が作成でき たら、画面上部の「回答」をクリック。「0件の回答」画面が表 示されたら、「スプレッドシートの作成」ボタンをクリックする。

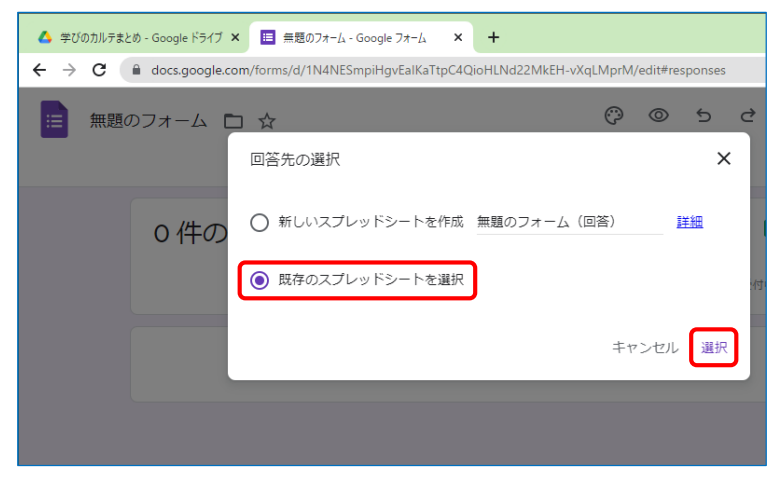

4:表示された「回答先の選択」画面で「既存のスプレッド シートを選択」を選び、「選択」をクリックする。

## 「学びのカルテ1・2」の作り方②

準備 その2

面 ゴミ箱

△ 保存容量 5.5 MB 使用中

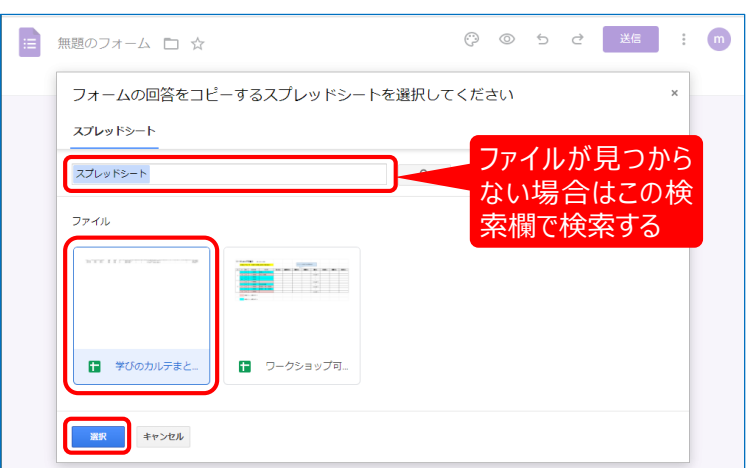

5:続く画面で「学びのカルテまとめ」のファイルをクリックし、 「選択」ボタンをクリックする。「学びのカルテまとめ」のファイル が見つからない場合、検索欄で「学びのカルテまとめ」と入力 し、ファイルを検索する。

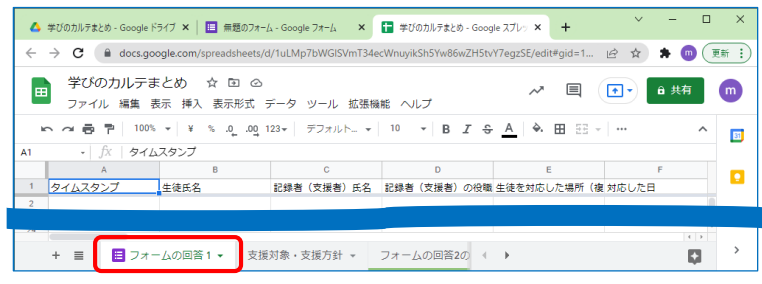

6:「学びのカルテまとめ」の画面が開くと、画面下部に 「フォームの回答1」というシートが自動で作成されたことがわ かる。これで「学びのカルテまとめ(Googleスプレッドシート)」 と「学びのカルテ1(Googleフォーム)」が連携され、カルテ1に 記入した内容が「学びのカルテまとめ」に自動で収納される。

#### $\Box$ ▲ 学びのカルテまとめ - Google ドライブ × 日 無題のフォーム - Google フォーム × | 日 学びのカルテまとめ - Google スプレッ × | + ← → C A drive.google.com/drive/folders/1Yy\_X7SiYcPkLZNUYMgU3GlsWqc0KD4Kn ■ ☆ ★ (■ (更新 : Q ドライブで検索 ▲ ドライブ 곺  $\odot$ ලා  $\ddotsc$ Google m マイドライブ > 学びのカルテま... ▼ GD 2+ ◎ 回  $\ddot{\cdot}$ 目 **①** 十新規 右クリック名前 个 ファイル ◎ 候補  $\triangle$ マイドライブ 学びのカル ◎ プレビュー 1955541<br>1955541  $\triangleq$ 共有ドライブ ← アプリで開く ക 共有アイテム **2+ 共有** GD リンクを取得  $\odot$ 最近使用したアイテム 689.158 + ワークスペースに追加 ☆ スター付き □ ファイルの場所を表示 003139

← 学びのカルテまとめ

7:Googleドライブの画面を表示すると、「無題のフォーム」 というGoogleフォームのファイルがひとつ増えていることがわか る。このファイルを右クリックして「名前を変更」を選択し、「学 びのカルテ1」という名称に変更しておく。

■無題の]

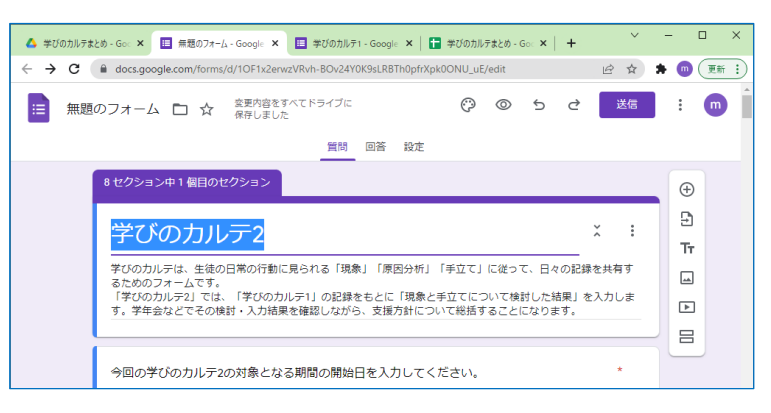

8:手順1に戻り、同様の方法で「学びのカルテ2」の Googleフォームを作成。「学びのカルテまとめ」と連携させる。

31

 $\bullet$ 

企 ドライブにショートカットを追加

「「「指定の場所へ移動

2 名前を変更

## 「学びのカルテ1・2」の作り方3

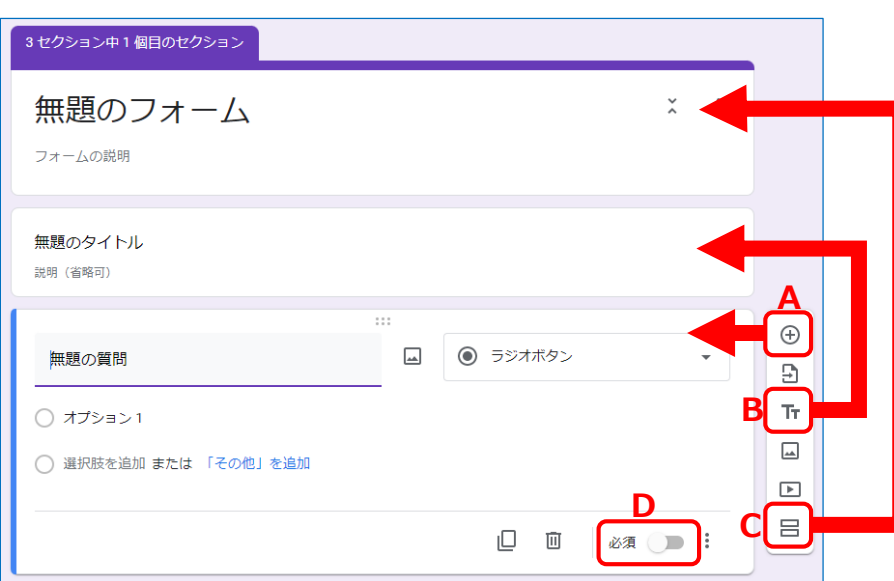

- **A 質問:**クリックすると、「質問」の項目を追加できる。
- **B タイトルと説明:**クリックすると、「タイトルと説明」の項目を追加 できる。「タイトルと説明」は、途中の見出しのようなもの。
- **C セクション:**クリックすると、「セクション」を追加できる。「セクショ ン」はページの区切りのようなもの。
- **D** 回答の必須:質問項目の「必須 |の「● |ボタンをクリックすると、 質問に対する回答を必須にするか任意にするかを設定できる。

**回答に応じたセクション移動:**回答形式を「ラジオボタン」か「プ ルダウン」にした場合、右下の「…」ボタンをクリックすると、回答結 果に応じて回答後に進むセクションを変更する設定が可能。ここ では、「はい」の回答をした場合は次のセクションへ、「いいえ」の回 答をした場合は3つ目のセクションへ進む設定になっている。

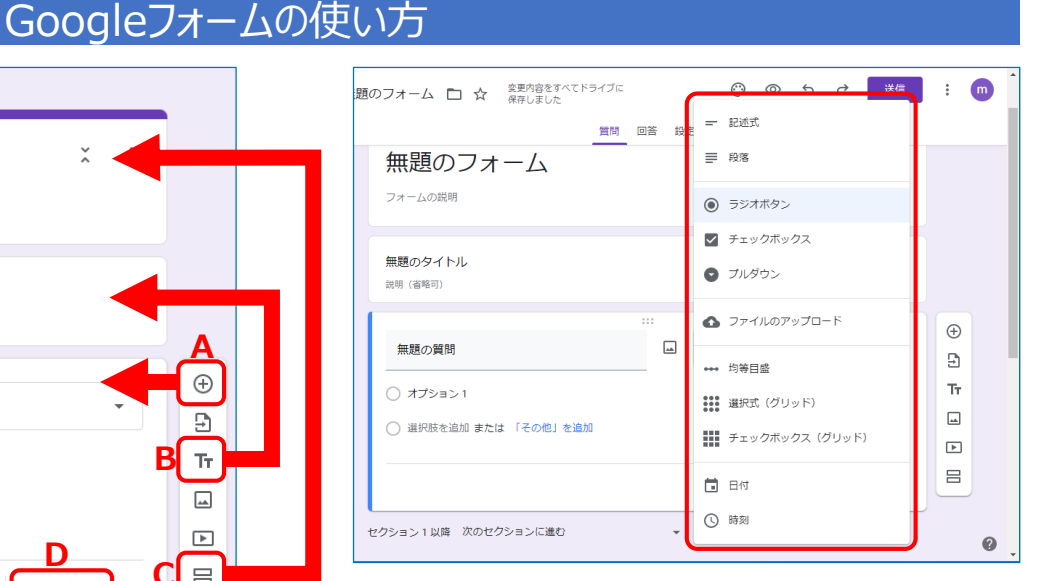

**回答形式の変更:**質問項目の「▼」ボタンをクリック すると、「ラジオボタン」「チェックボックス」など、質問に 対する回答形式を選択できる。

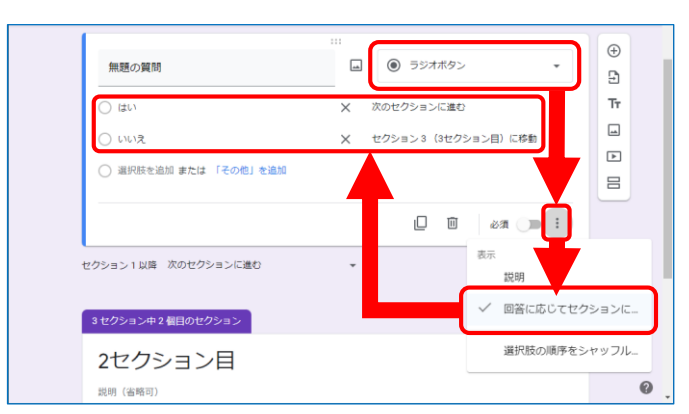

## 「学びのカルテ1・2」の作り方④

#### 記録用ページのURLの発行

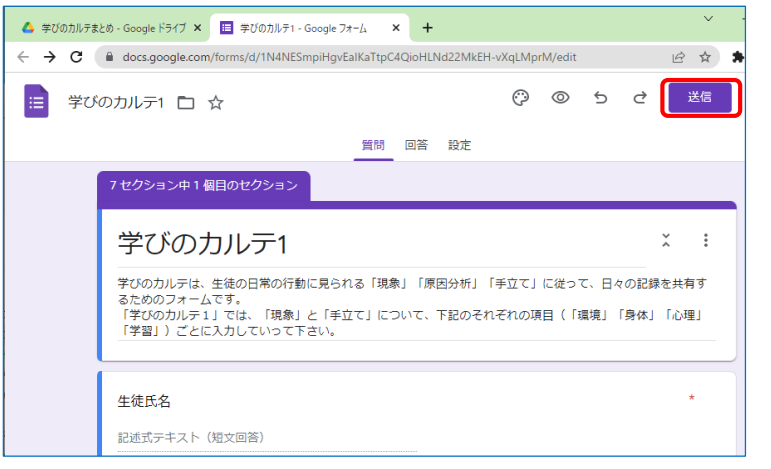

#### 1:「学びのカルテ1」または「学びのカルテ2」のGoogle フォームを開き、画面右上の「送信」ボタンをクリックする。

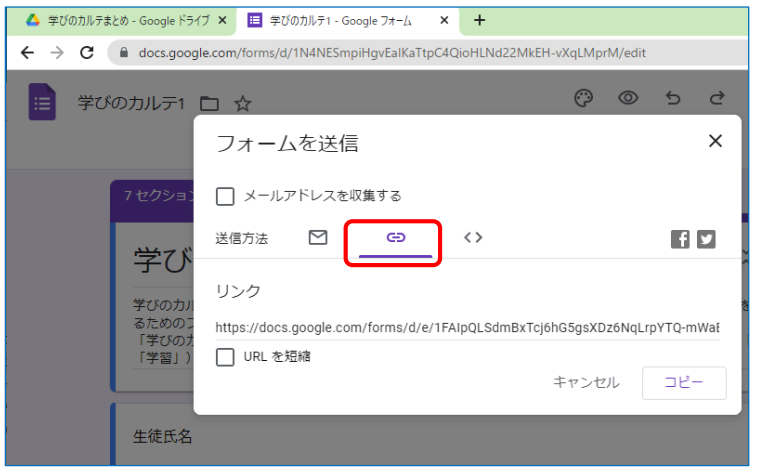

2:「フォームを送信」画面が表示されたら、「送信方法」の 真ん中のボタンをクリックする。

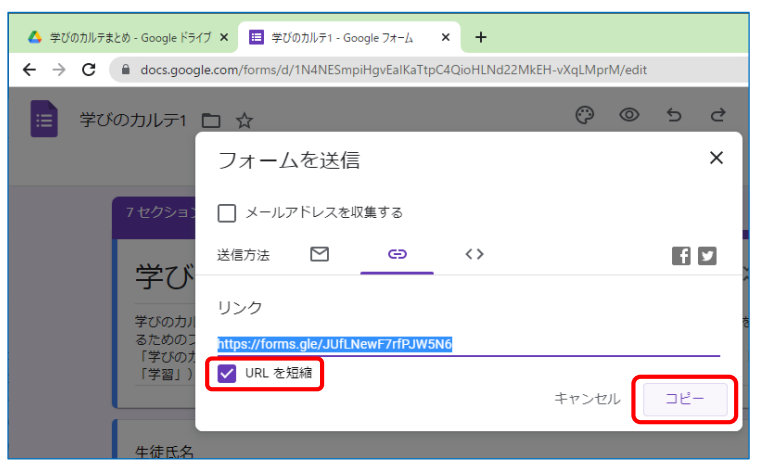

#### 3:「URLを短縮」をクリックしてチェックを入れ、「コピー」ボタ ンをクリックすると、記録用のページのURLをコピーできる。

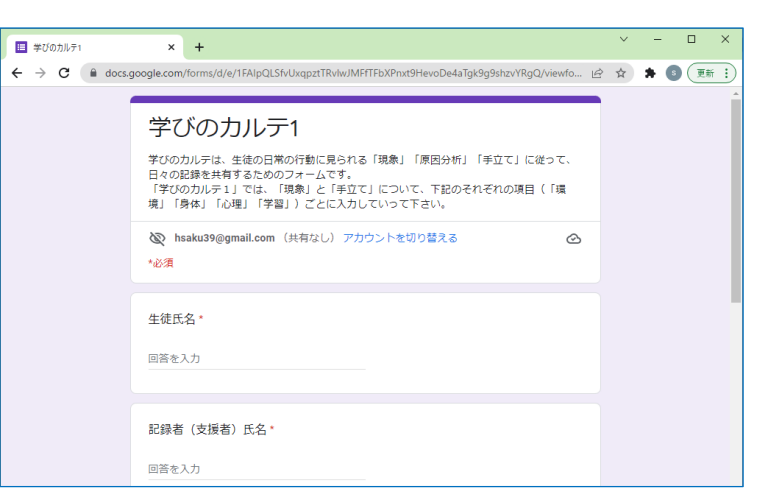

4:コピーしたURLを必要な人に知らせる。そのURLをクリッ クすると、回答しか行えない記録用ページが開く。